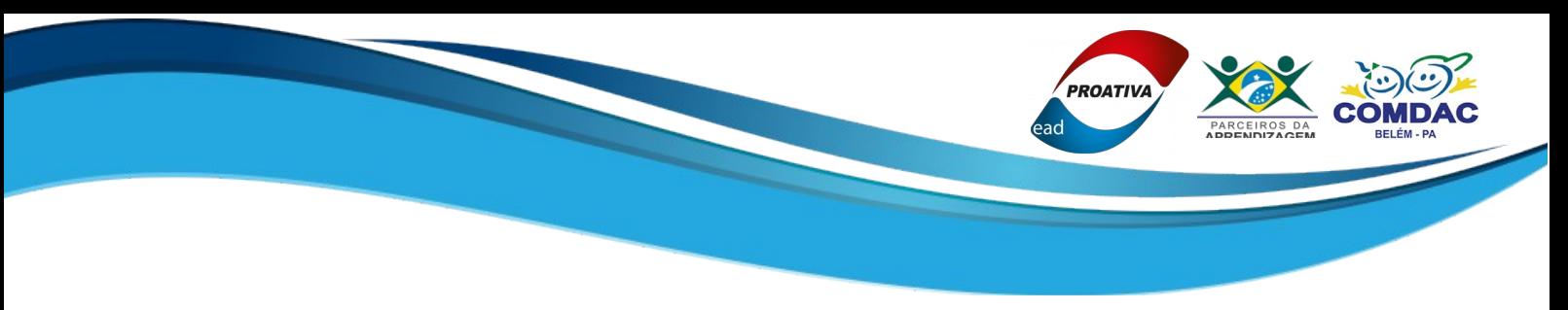

### **MANUAL DE ACESSO AO SISCAPRO - EMPRESA**

## Passo 1 Acessando o site da Proativa

#### Abra o navegador\*\* de sua preferência e acesse o site: [www.proativadopara.com.br](http://www.proativadopara.com.br/)

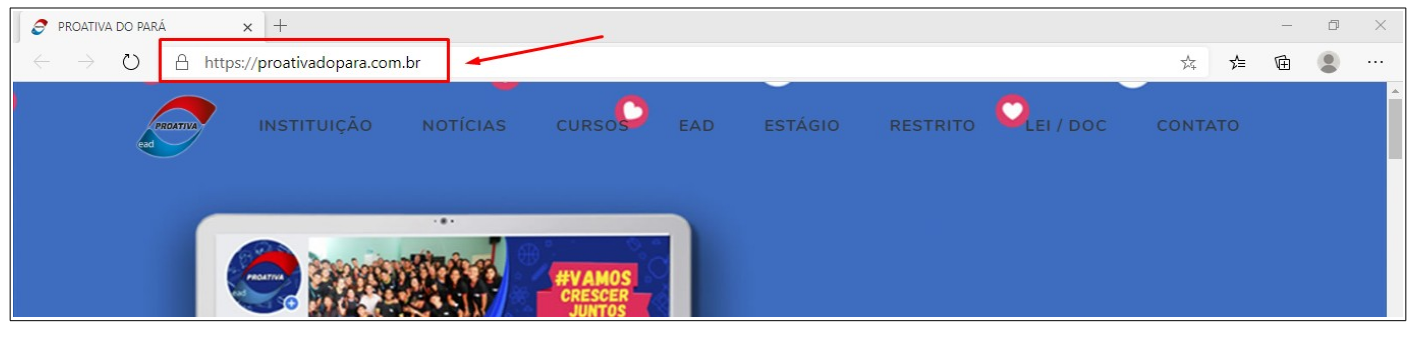

(\*\*Edge, Mozilla Firefox, Google Chrome…)

# Passo 2 Localizando o SISCAPRO no site

No menu do site, localize o botão "**RESTRITO**", conforme abaixo:

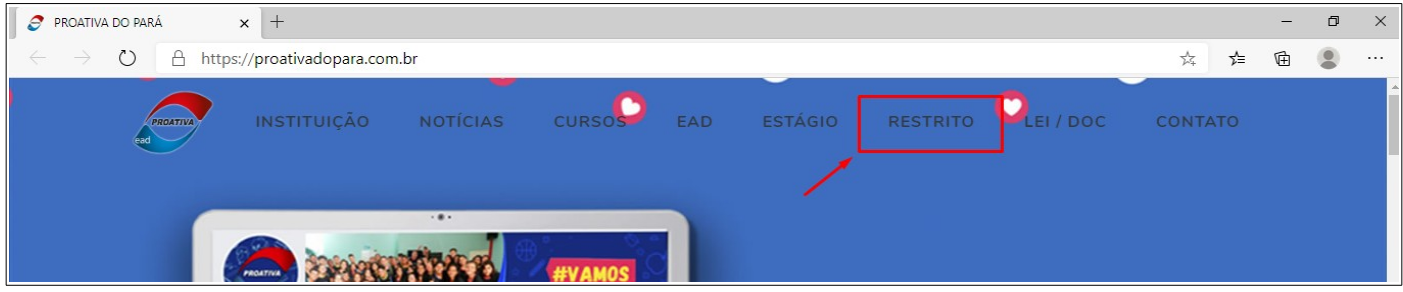

#### $($ continua... $)$

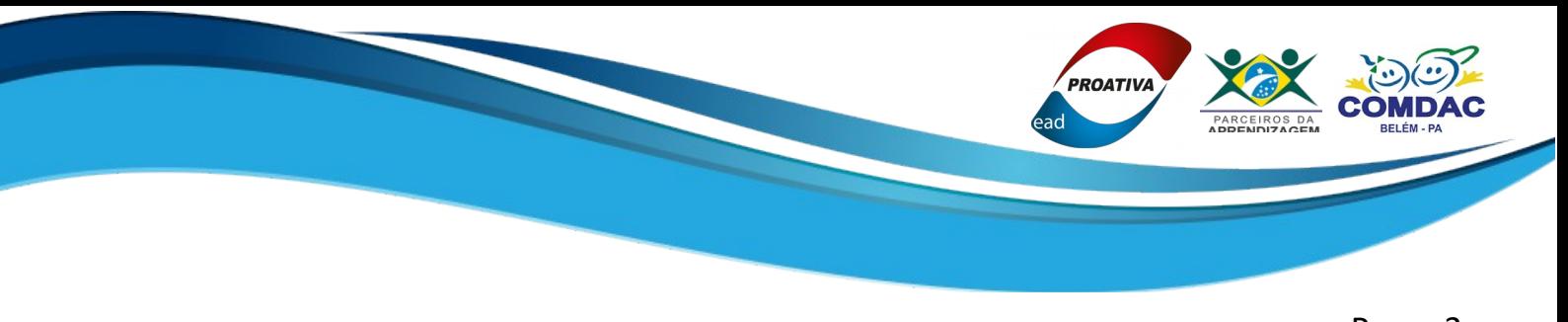

### Passo 3 Selecionar o Perfil de Acesso ao SISCAPRO

#### Clique no botão "**ACESSAR COMO EMPRESA**":

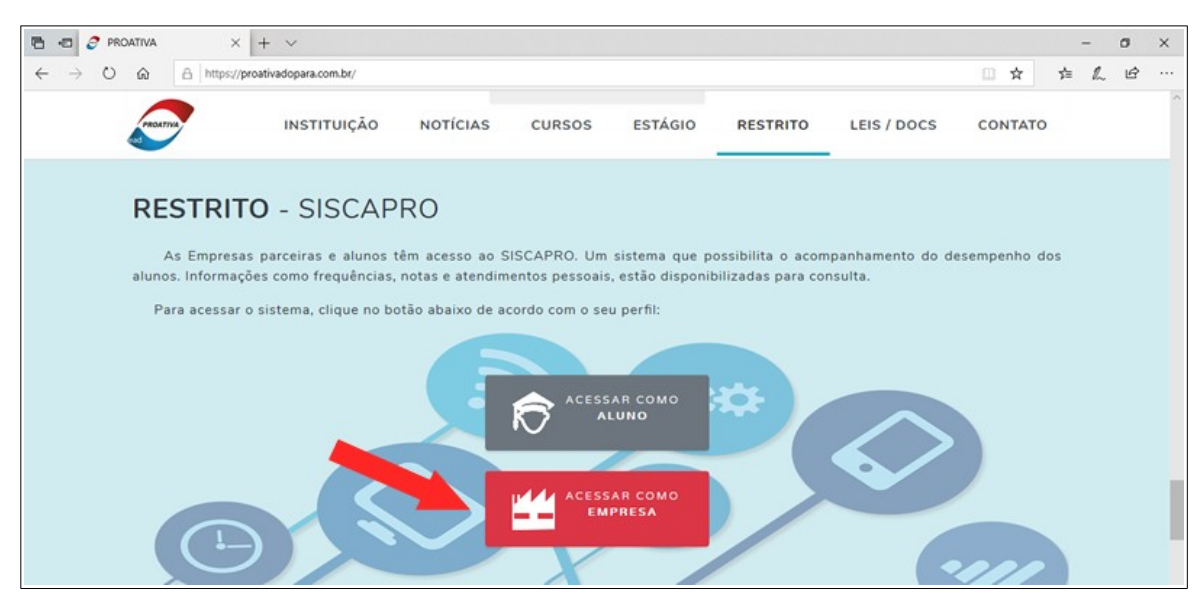

Passo 4

## Fazendo logon no SISCAPRO - Empresa

Informe os dados solicitados (CNPJ e Senha) e clique no botão "**ACESSAR**".

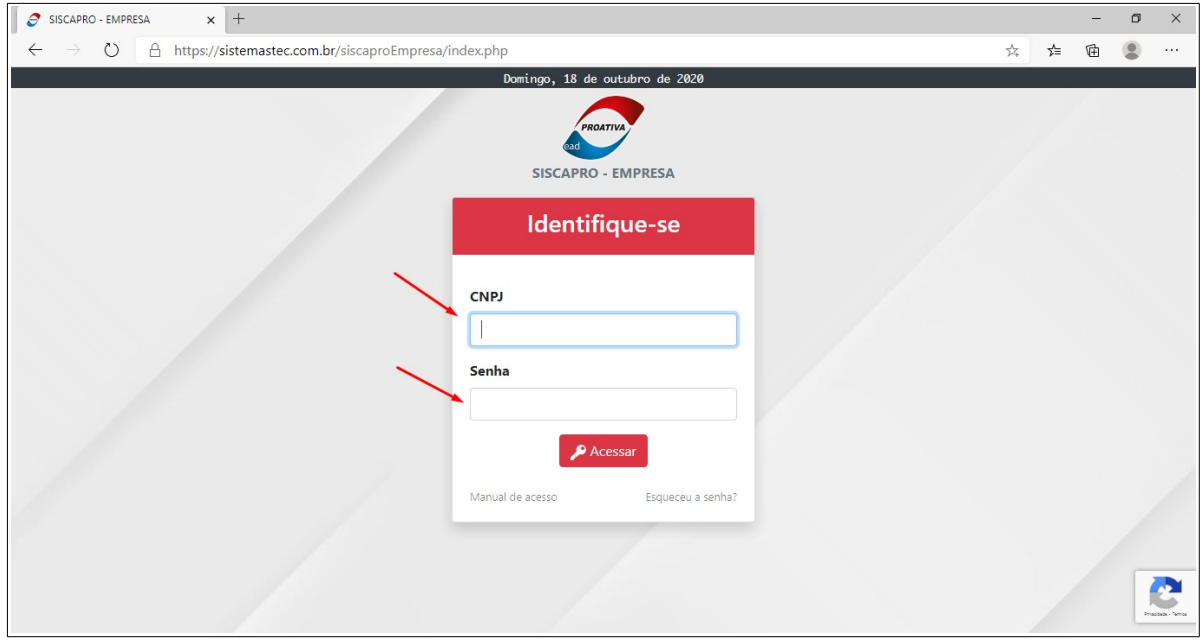

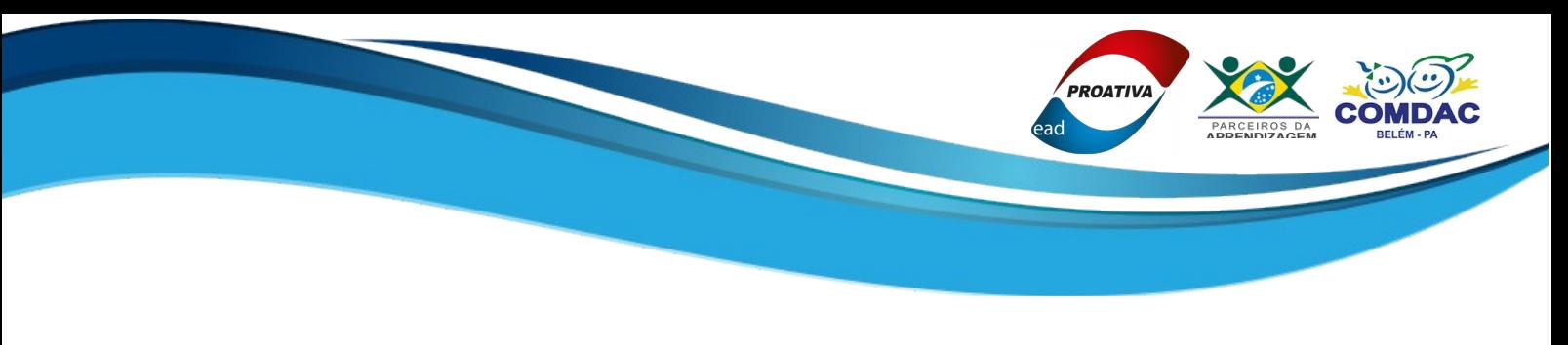

### Passo 5 Conhecendo o SISCAPRO - Empresa

Abaixo, a tela inicial do SISCAPRO – Empresa. A navegação no sistema é fácil e intuitiva.

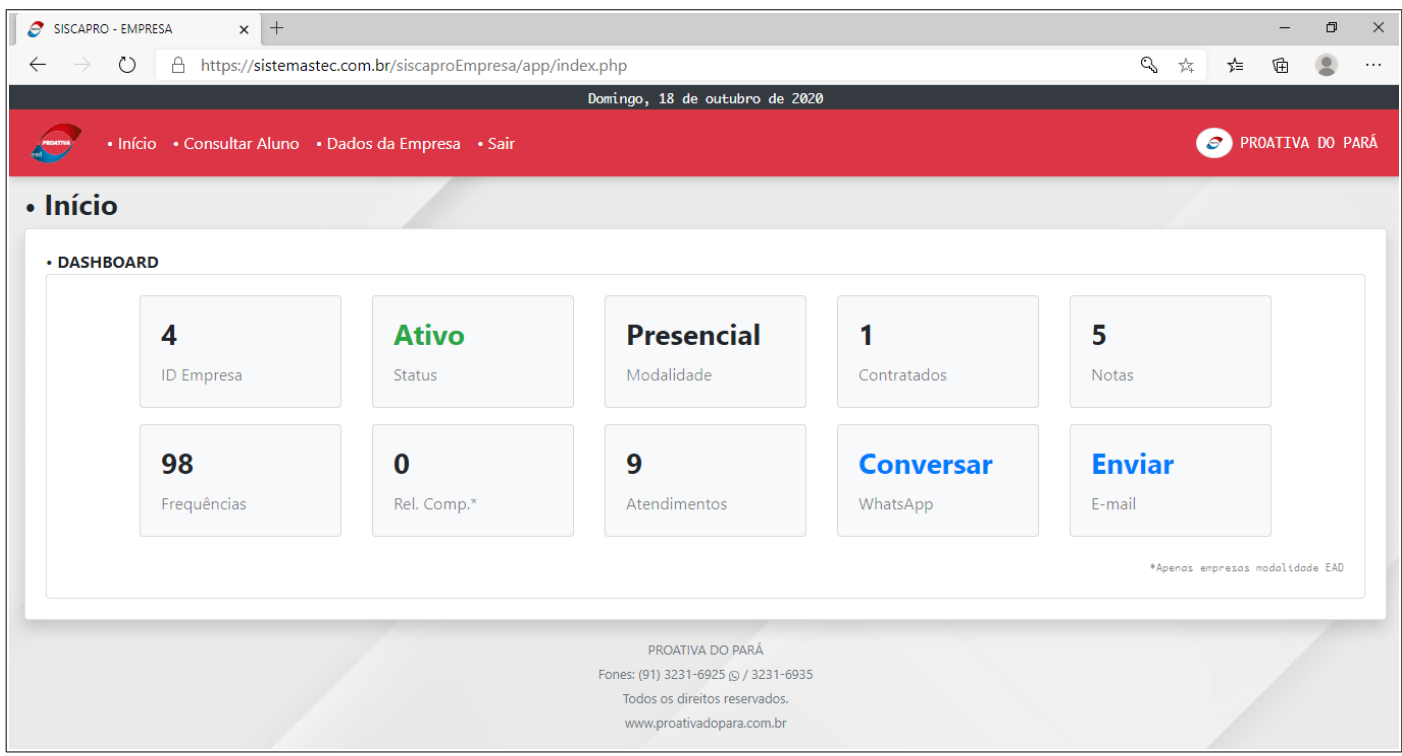

**É importante clicar em "SAIR" para fazer o logoff no SISCAPRO antes de fechar a tela do seu navegador.**

Esperamos que o SISCAPRO – Empresa ajude sua empresa no acesso à informação de seus contratados.

Estamos sempre à disposição para atender e ajudar da forma mais adequada possível.

Conte conosco!

#### **PROATIVA DO PARÁ**